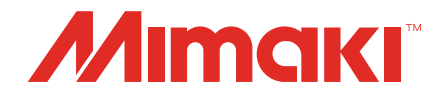

# Raster Link 7 Variable Print Guide

Procedure for Creating and Printing Variable Print Data

**MIMAKI ENGINEERING CO., LTD.**

https://mimaki.com/ D203524-14

## **Table of Contents**

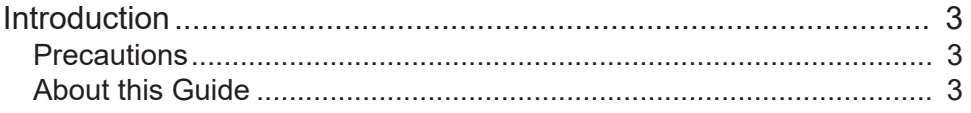

### **Chapter 1 Procedure for Creating and Printing Data**

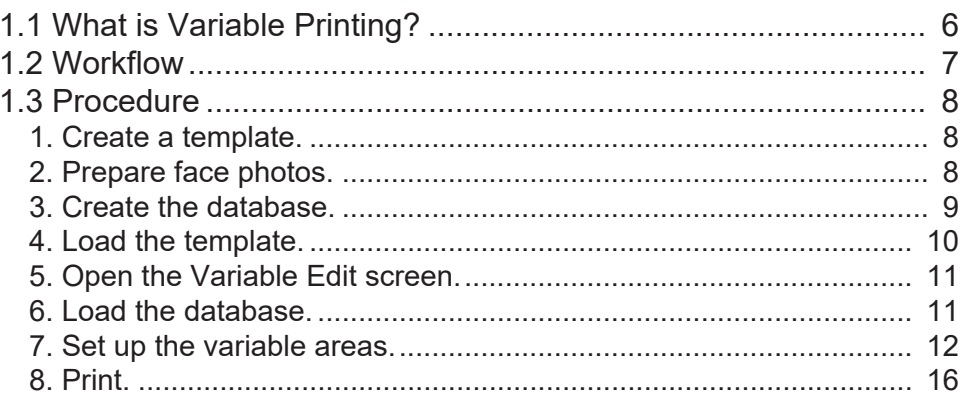

### **Chapter 2 Numbering Function**

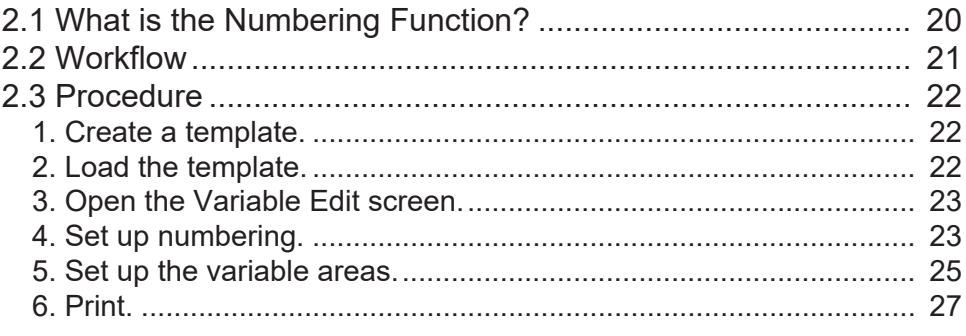

#### **Chapter 3 Troubleshooting**

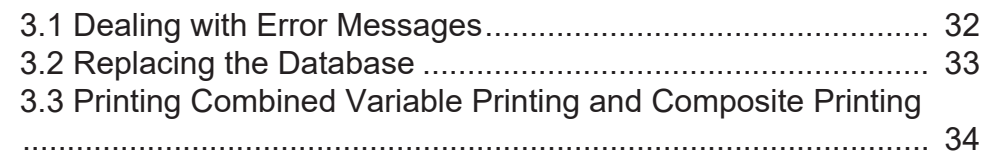

## <span id="page-2-0"></span>Introduction

This guide describes how to use the RasterLink7 software that comes with the Mimaki printer for variable printing and setup. For details of RasterLink7 operation procedures, refer to the RasterLink7 Reference Guide and other related manuals.

#### <span id="page-2-1"></span>**Precautions**

- Any unauthorized use or reproduction, in part or whole, of this manual is strictly prohibited.
- The information in this manual may be subject to change without notice in the future.
- Note that some of the descriptions in this manual may differ from the actual specifications due to improvements and revisions to this software.
- Copying Mimaki Engineering Co. Ltd. software described in this manual to other disks (except for the purpose of backup) or loading it to memory other than for the purpose of running it, is strictly prohibited.
- With the exception of what is provided in the warranty provisions, Mimaki Engineering Co. Ltd. does not assume any liability for any damage (including, but not limited to, the loss of profit, indirect damage, special damage, or other monetary damages) resulting from the use or inability to use this product. The same shall also apply to cases where Mimaki Engineering Co. Ltd. has been advised of the possibility of damage in advance. For example, we shall not be liable for any loss of media (work) caused by use of this product or indirect losses caused by products created using the media.

RasterLink is a trademark or a registered trademark of Mimaki Engineering Co. Ltd. in Japan and other countries.

Adobe Illustrator is the trademarks or registered trademarks of Adobe Inc. in the United States and other countries.

Microsoft and Windows are trademarks or registered trademarks of Microsoft Corporation in the United States and other countries.

Other company names and product names described in this guide are trademarks or registered trademarks of their respective companies.

### <span id="page-2-2"></span>**About this Guide**

#### **Notation used in this guide**

• The buttons and items displayed in screens are enclosed in square brackets, such as [OK] and [Open].

#### **Symbols used in this guide**

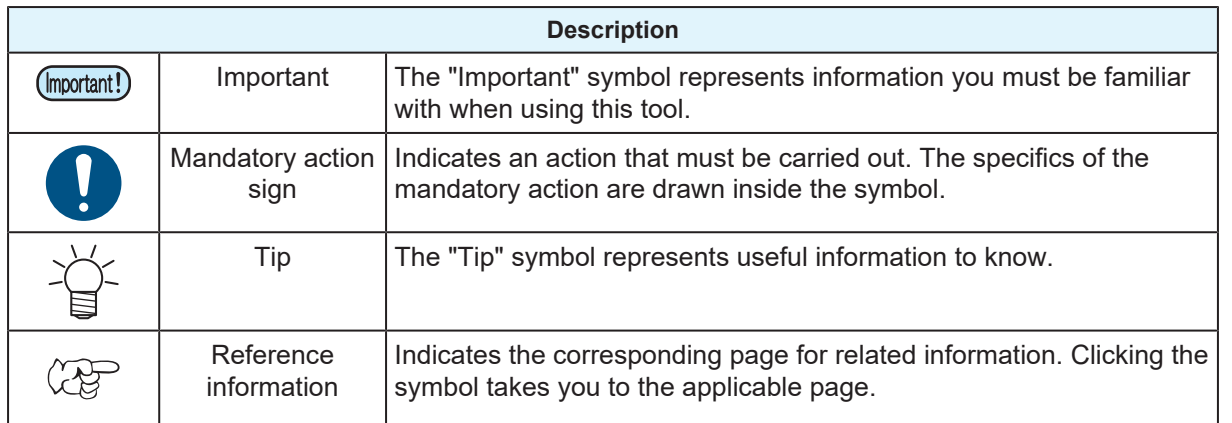

The latest versions of this guide and related documents are available at the following location:

• Our official site (<https://mimaki.com/download/software.html>)

## <span id="page-4-0"></span>**Chapter 1 Procedure for Creating and Printing Data**

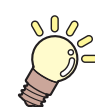

**This chapter**

This chapter describes how to create and print data for variable printing.

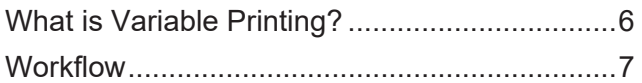

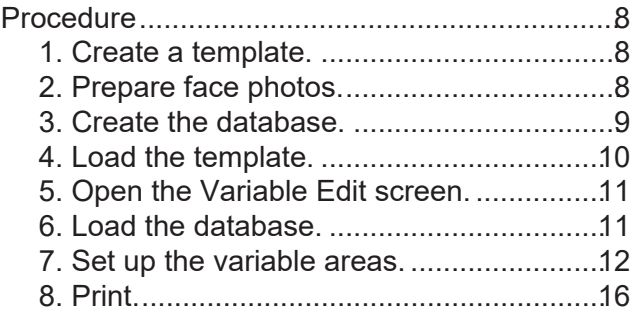

## <span id="page-5-0"></span>1.1 What is Variable Printing?

Variable printing refers to producing prints by filling out a template with variable data such as names and photos.

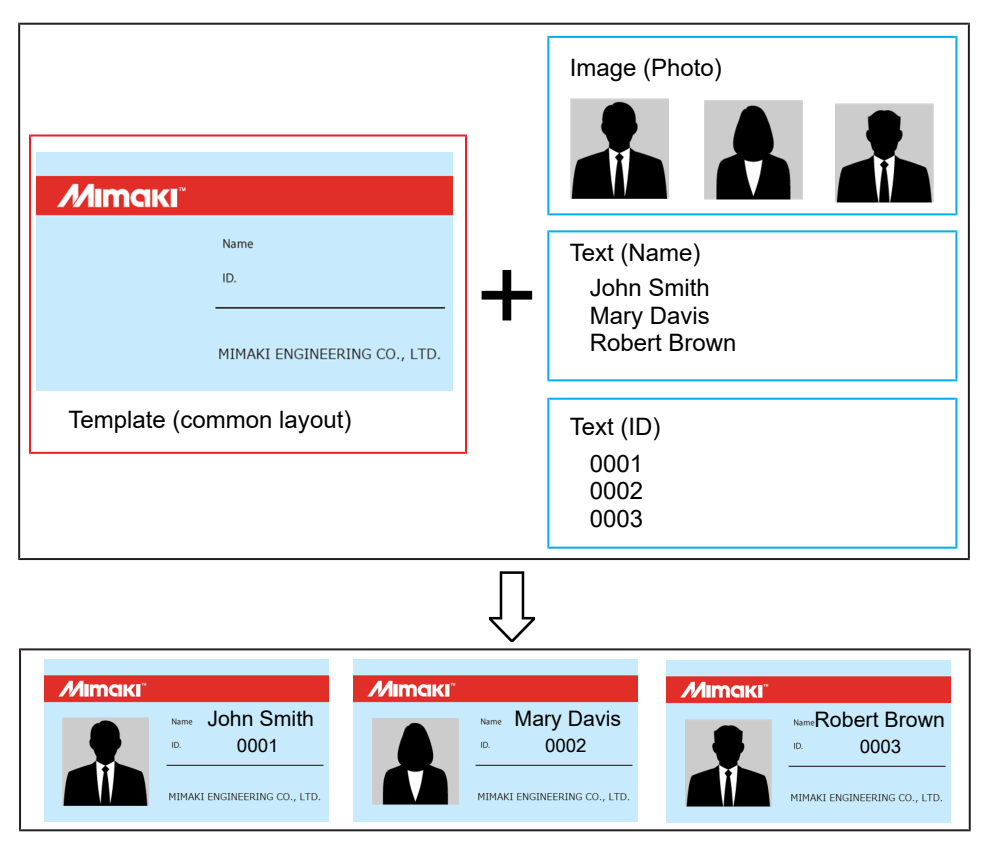

This chapter describes the procedure from creating a template to creating data for variable printing and producing prints.

The following software programs are used:

- 1. Adobe Illustrator
- 2. Microsoft Excel
- 3. RasterLink7

**1**

## <span id="page-6-0"></span>1.2 Workflow

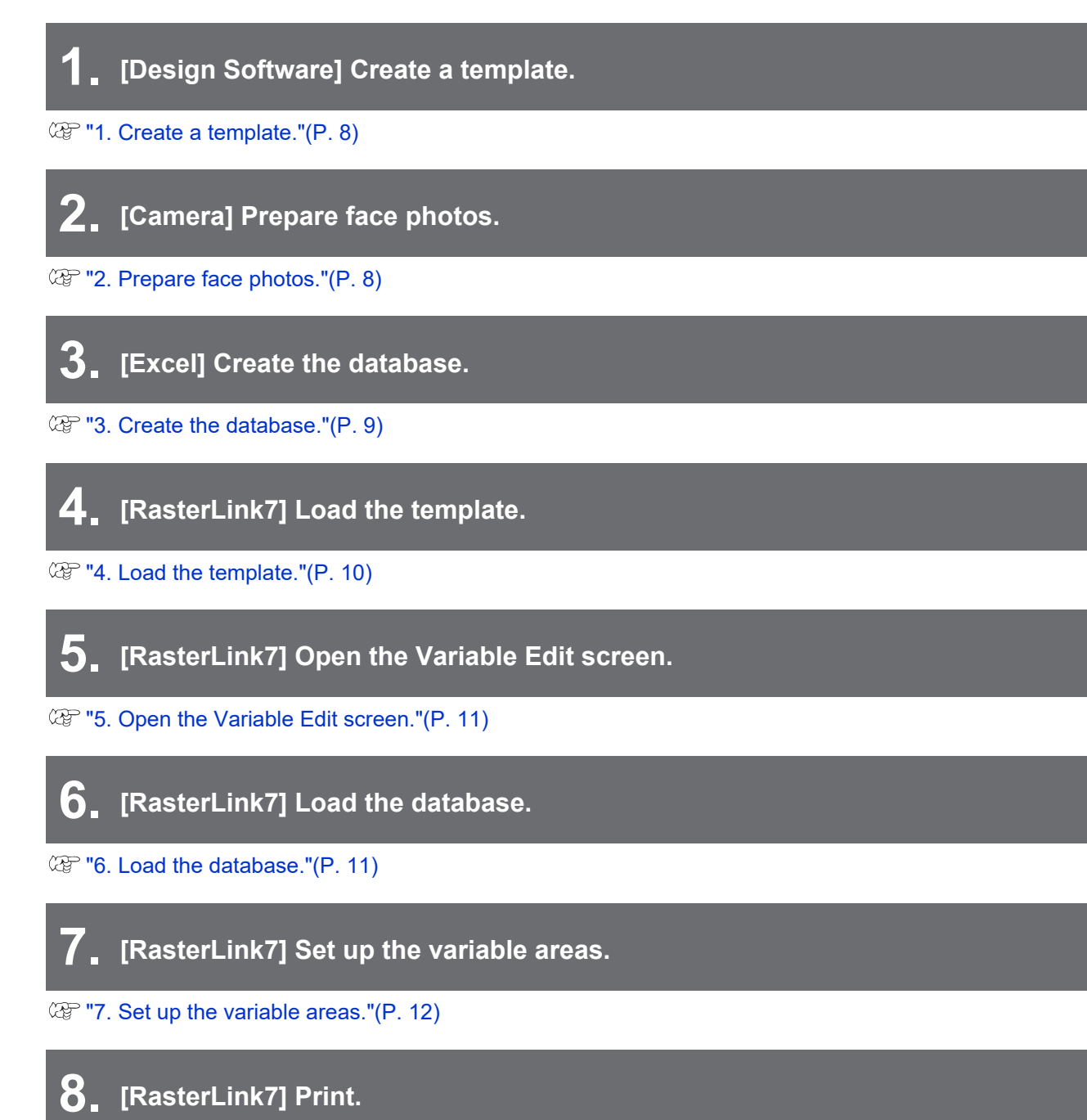

**(** $\mathbb{Q}^{\sim}$  **["8. Print."\(P. 16\)](#page-15-0)** 

## <span id="page-7-0"></span>1.3 Procedure

### <span id="page-7-1"></span>**1. Create a template.**

**1 Create a template including the areas to insert data (red dashed lines).**

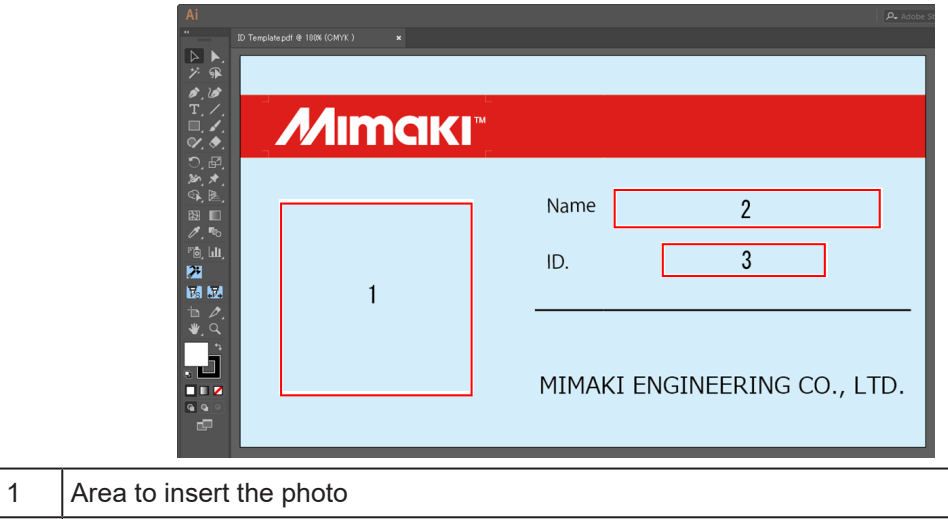

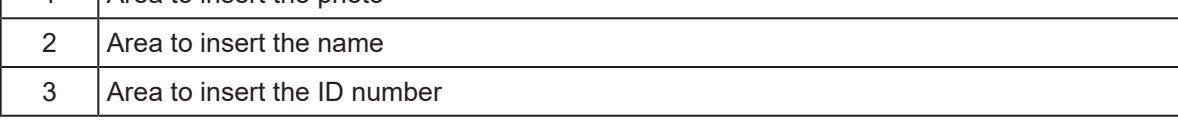

#### **2 Save the template.**

 $\sqrt{ }$ 

• Templates can be saved in any of the following three formats: PDF, EPS, PS

### <span id="page-7-2"></span>**2. Prepare face photos.**

Prepare photos to be inserted.

In this example, portrait photos are used.

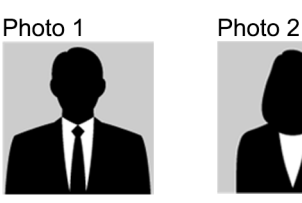

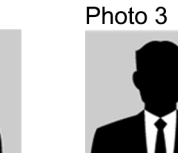

- 
- The size of the image does not need to be adjusted to fit the insertion area.
- It can be adjusted later in RasterLink.
- The following two file formats can be used: JPEG, TIFF

**1**

#### <span id="page-8-0"></span>**3. Create the database.**

Create the database to be inserted in the template.

#### l **To create the database in Excel**

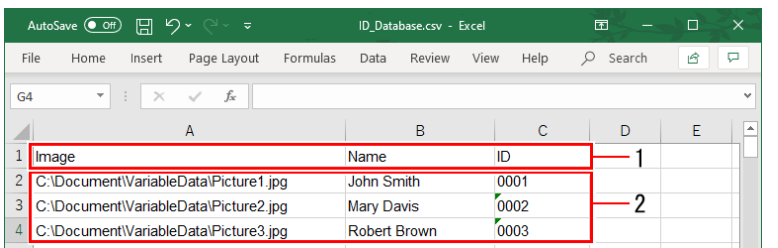

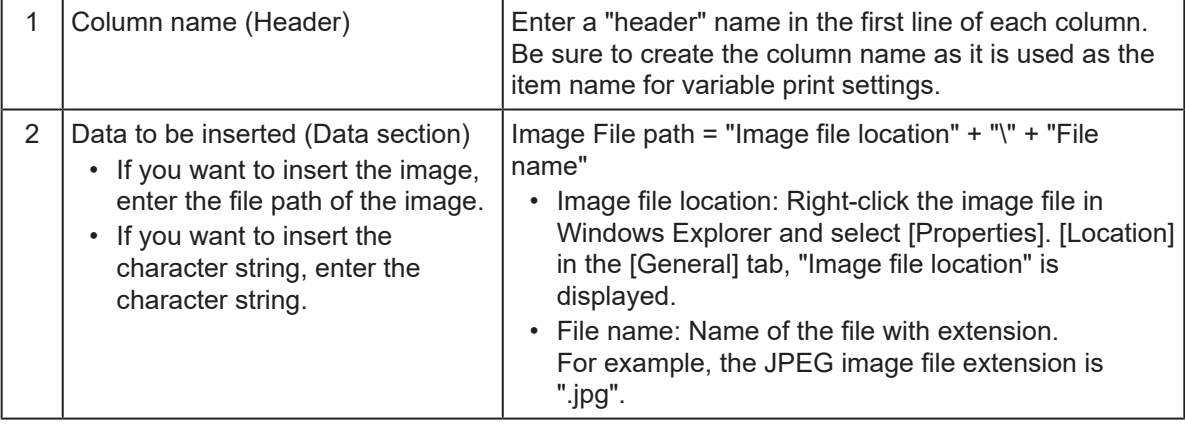

• **Up to 30** columns can be set. **Up to 1000** rows can be set.

• Save the database created in Excel in the "**CSV UTF-8 (comma-separated)**" format.

• If you cannot save the database in the "CSV UTF-8 (comma-separated)" format in Excel, you (Important!) need to save it in the "CSV (comma-separated)" format in Excel, and then save it in the UTF-8 format in Notepad. For details, refer to  $\Im$  ["To save the database in the UTF-8 format"\(P. 9\)](#page-8-1) on this page.

#### <span id="page-8-1"></span>l **To save the database in the UTF-8 format**

#### **1 Open the database created in Excel in Notepad.**

• Right-click the database in Windows Explorer, and select [Open with] - [Notepad].

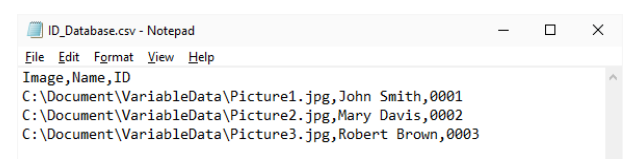

#### **2 Click [File] - [Save As].**

**3 Select the following conditions and then click [Save].**

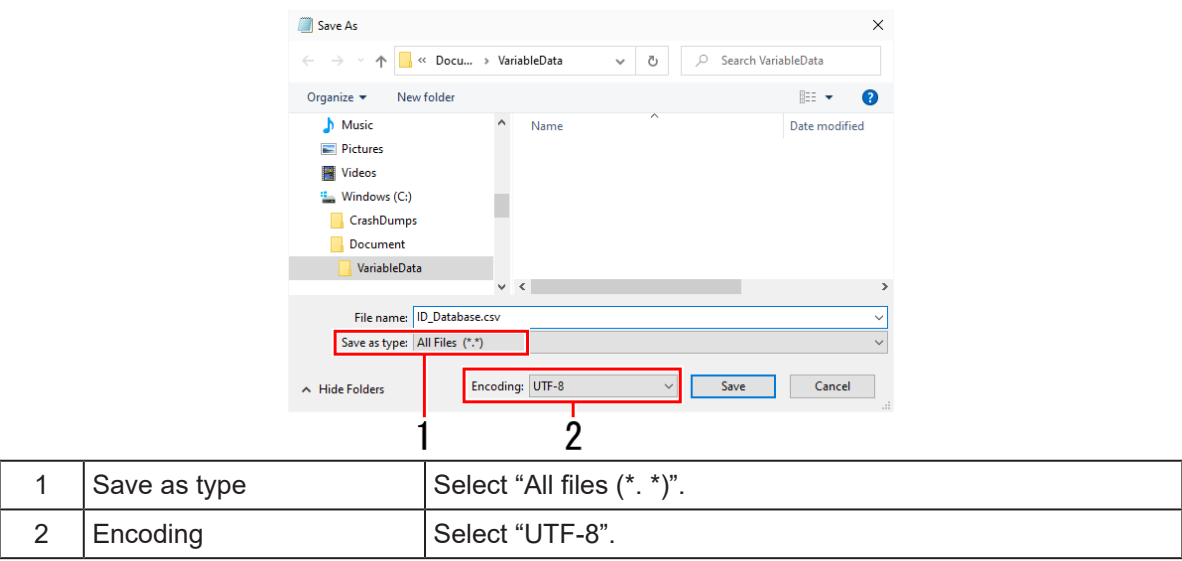

### <span id="page-9-0"></span>**4. Load the template.**

Load the template created in  $\mathbb{CP}$  ["1. Create a template."\(P. 8\)](#page-7-1) to RasterLink.

#### **1 Select [File] - [Open] menu.**

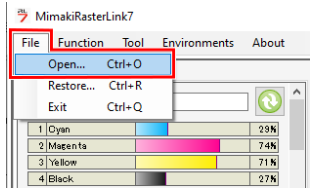

**2 Select a template from the [Select file name to print] dialog and then click [OK].**

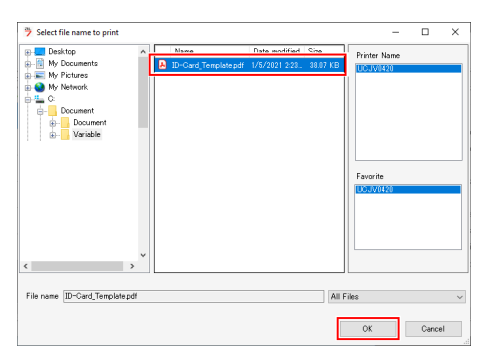

**3 Check that the entered template appears in the job list.**

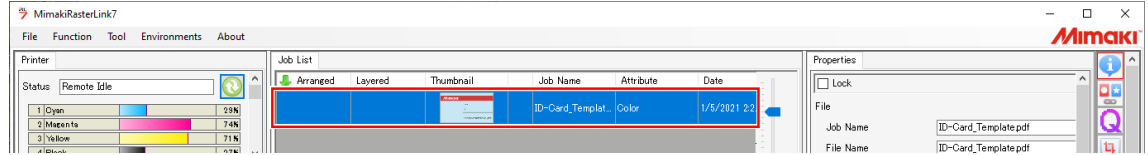

### <span id="page-10-0"></span>**5. Open the Variable Edit screen.**

**1**

**Select the loaded template, then select the Variable Edit icon.**

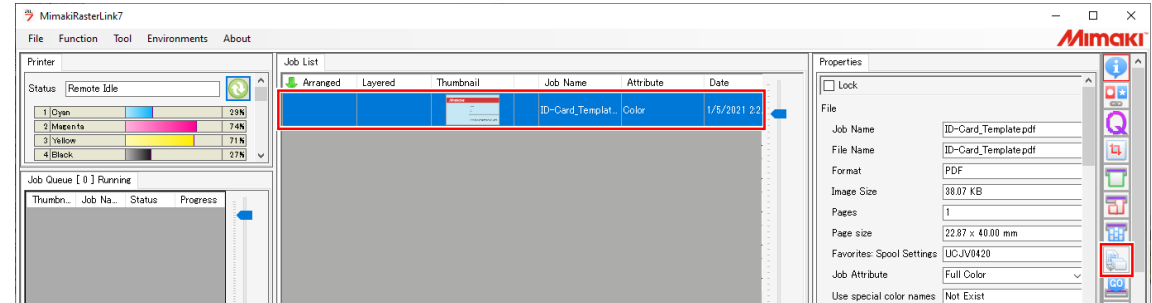

#### **2 Check the Variable Edit checkbox.**

- Checking the checkbox allows you to set up variable printing and produce prints.
- If you wish to print the template only, uncheck the checkbox.

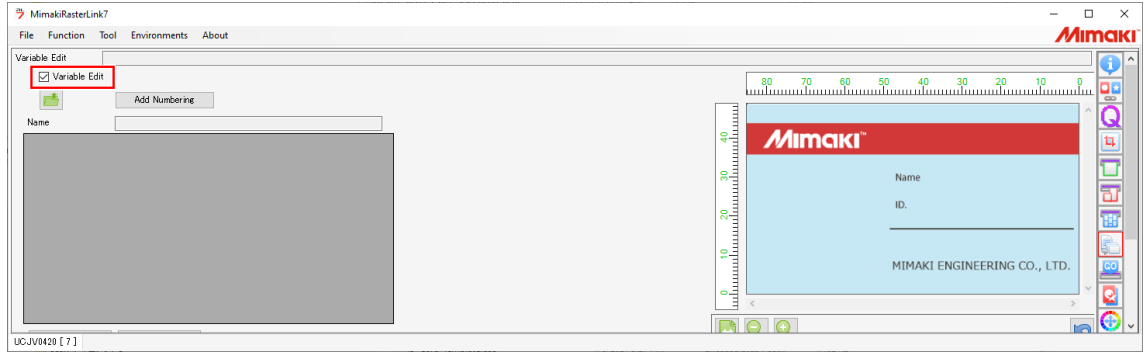

### <span id="page-10-1"></span>**6. Load the database.**

Load the database created in  $\mathbb{CP}$  ["3. Create the database."\(P. 9\)](#page-8-0).

#### **1 Click the button for loading the database (CSV file).**

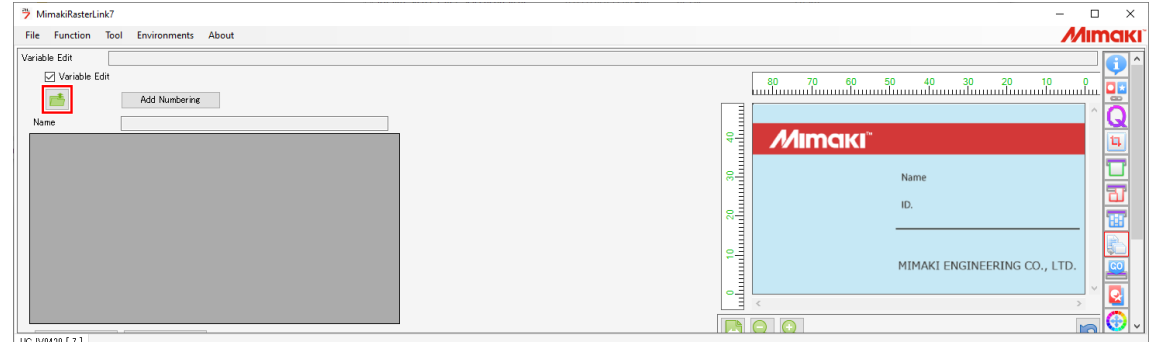

**2 Select the database file to be loaded from the [Variable Edit] dialog and then click [Open].**

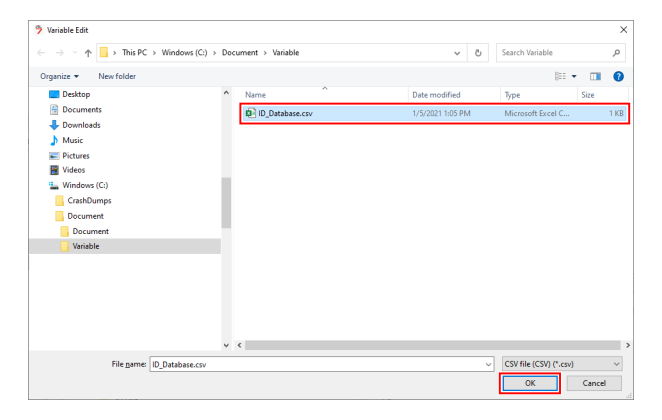

**3 Check that the loaded database is displayed.**

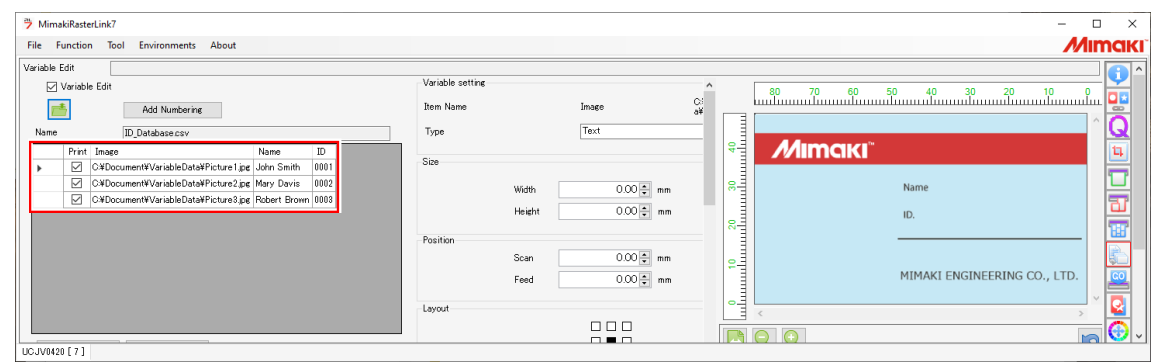

### <span id="page-11-0"></span>**7. Set up the variable areas.**

#### $\bullet$  To insert an image

**1**

**Select the column name (Image) on the list at the upper left. (The entire column is selected.)**

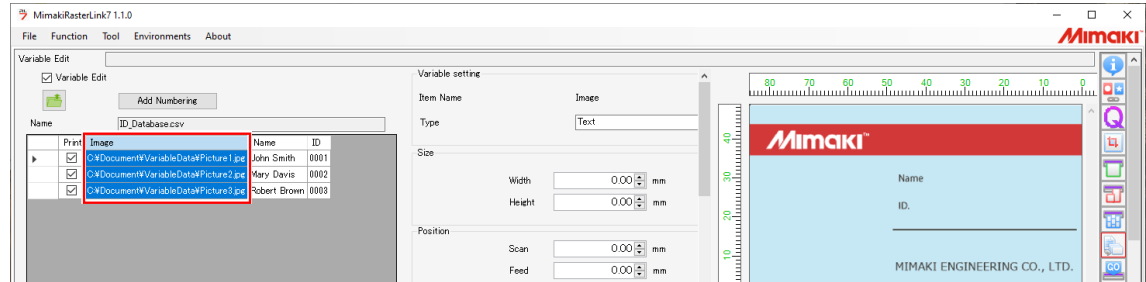

#### <span id="page-12-0"></span>**2 Specify the size and position of the variable area.**

(1) Check to confirm that a red dot is displayed on the lower right preview window.

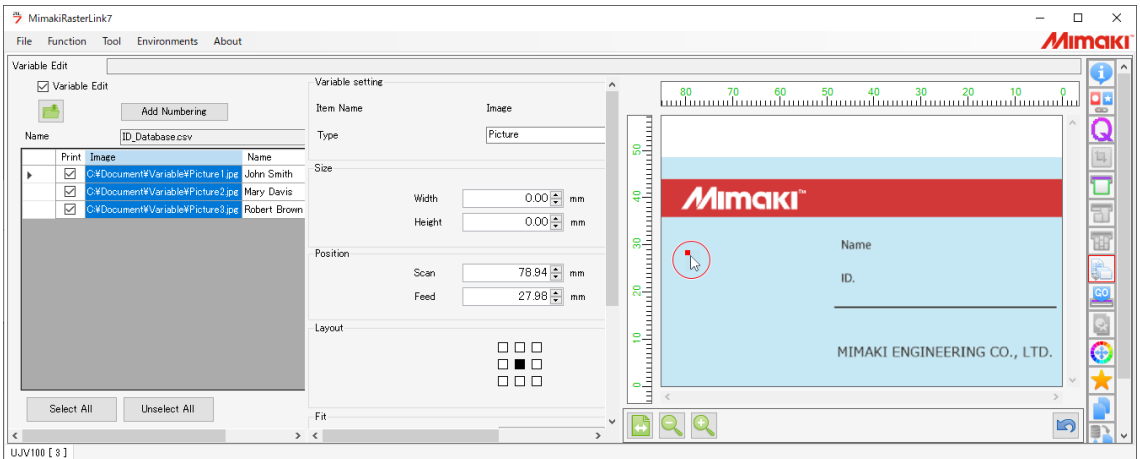

- (2) Click and drag the red dot at the upper left of the variable area diagonally to the lower right to specify the variable area.
	- The variable area size and position is set and the variable area is indicated by a magenta frame.
	- The corresponding values are automatically updated for [Width] and [Height] in [Size] and for [Scan] and [Feed] in [Position].

**1**

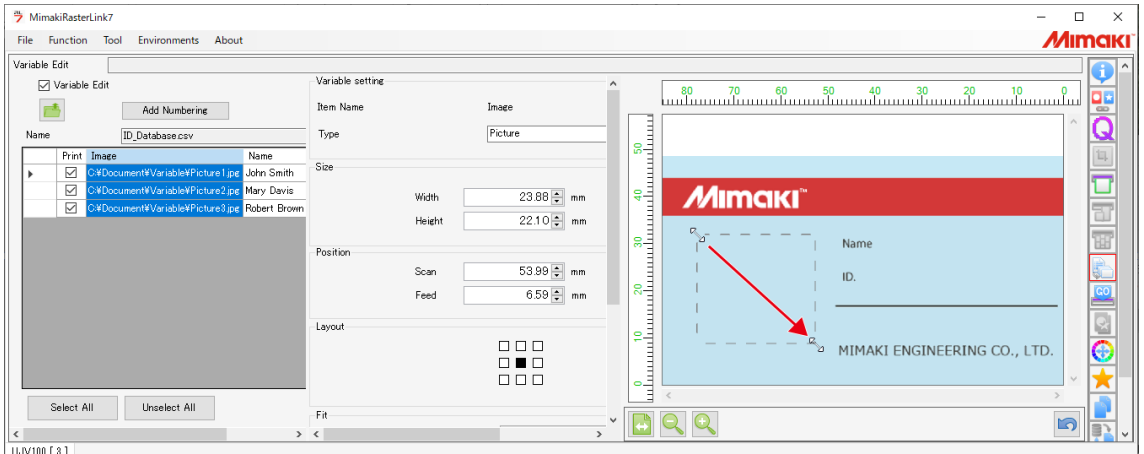

- (3) Adjust the size of the variable area.
	- When the cursor is moved over the magenta frame of the variable area, it changes to a horizontal, vertical, or diagonal style cursor. The horizontal, vertical, or diagonal cursor can be dragged to alter the area size.

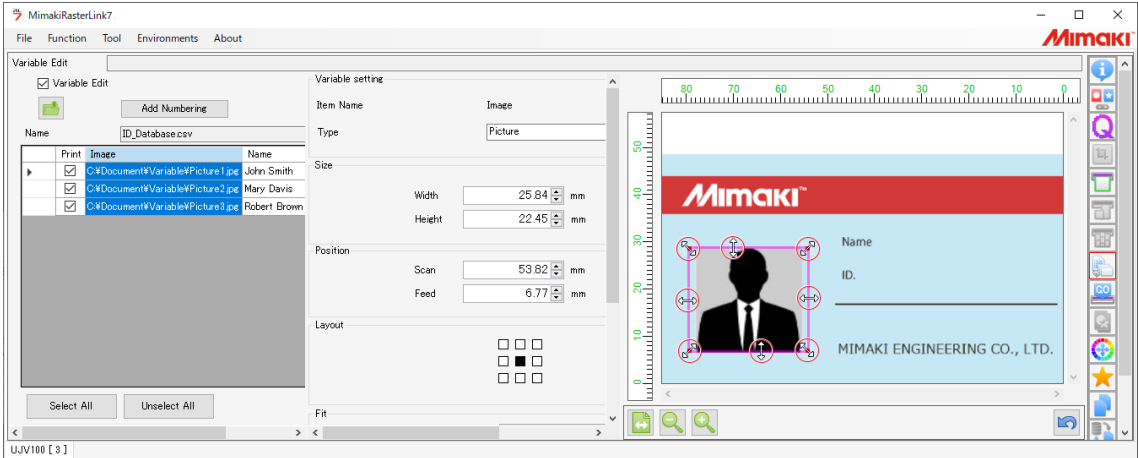

- (4) Adjust the position of the variable area.
	- When the cursor is moved over the variable area, it changes to a cross-shape cursor. The cross-shape cursor can be dragged to alter the area position.

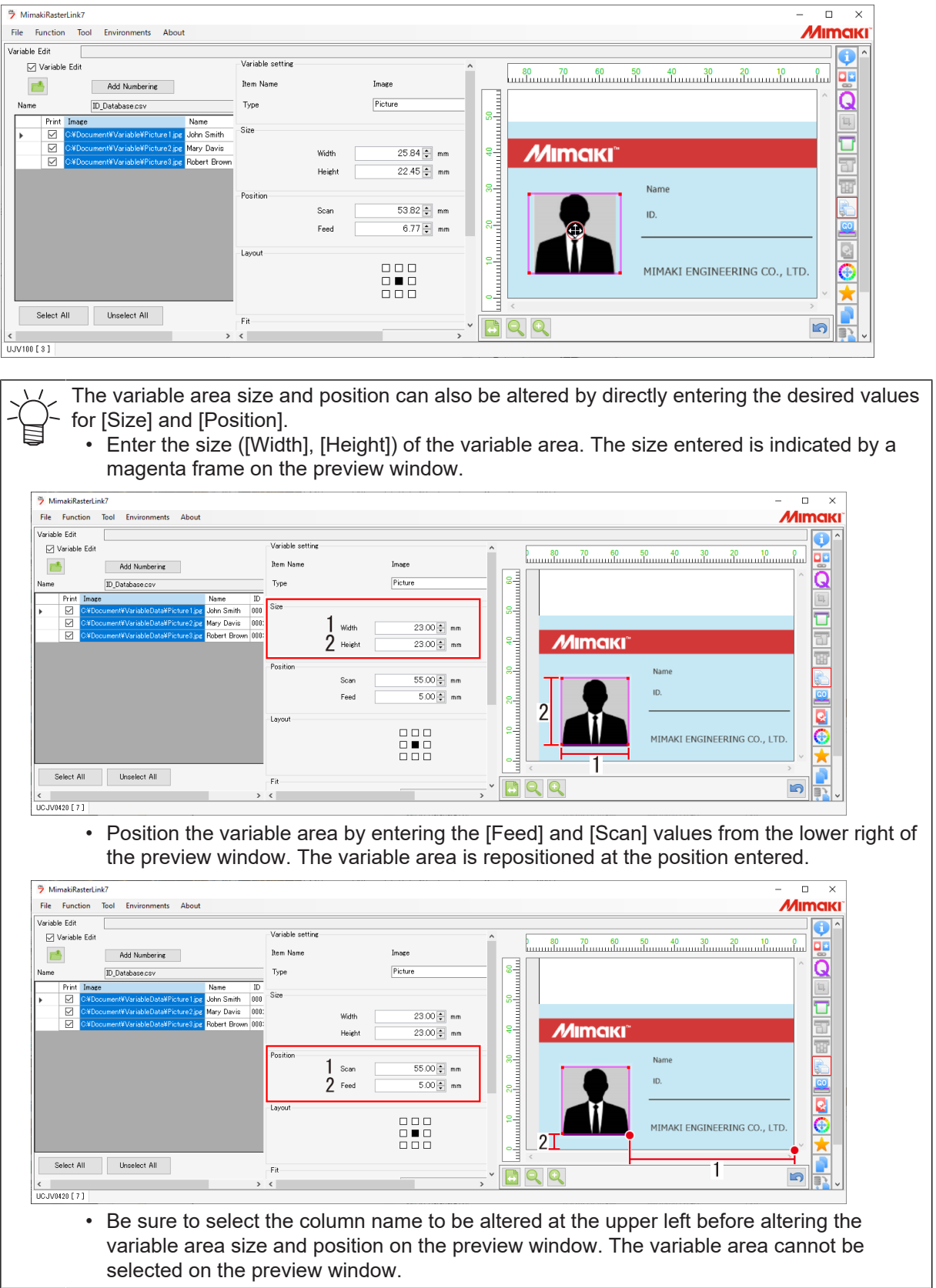

#### **3 Set the layout and color.**

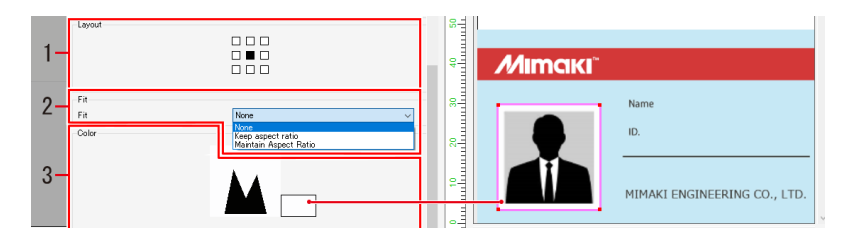

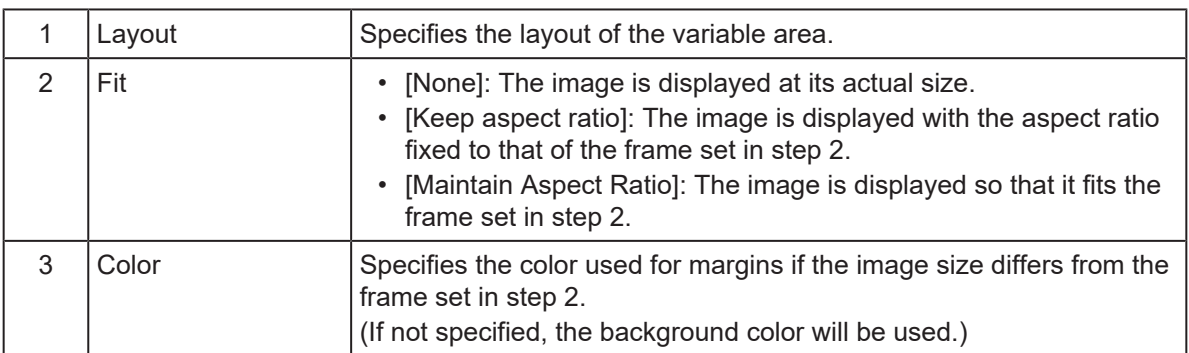

#### $\bullet$  **To insert text**

- **1 Select the column name (Name). (The entire column is selected.)**
- **2 Specify the size and position of the variable area.**
	- For details, refer to  $\Im$  ["Specify the size and position"\(P. 13\).](#page-12-0)

#### **3 Set the layout and color.**

• For details, refer to  $\mathbb{CP}$  ["Set the layout and color."\(P. 26\)](#page-25-0).

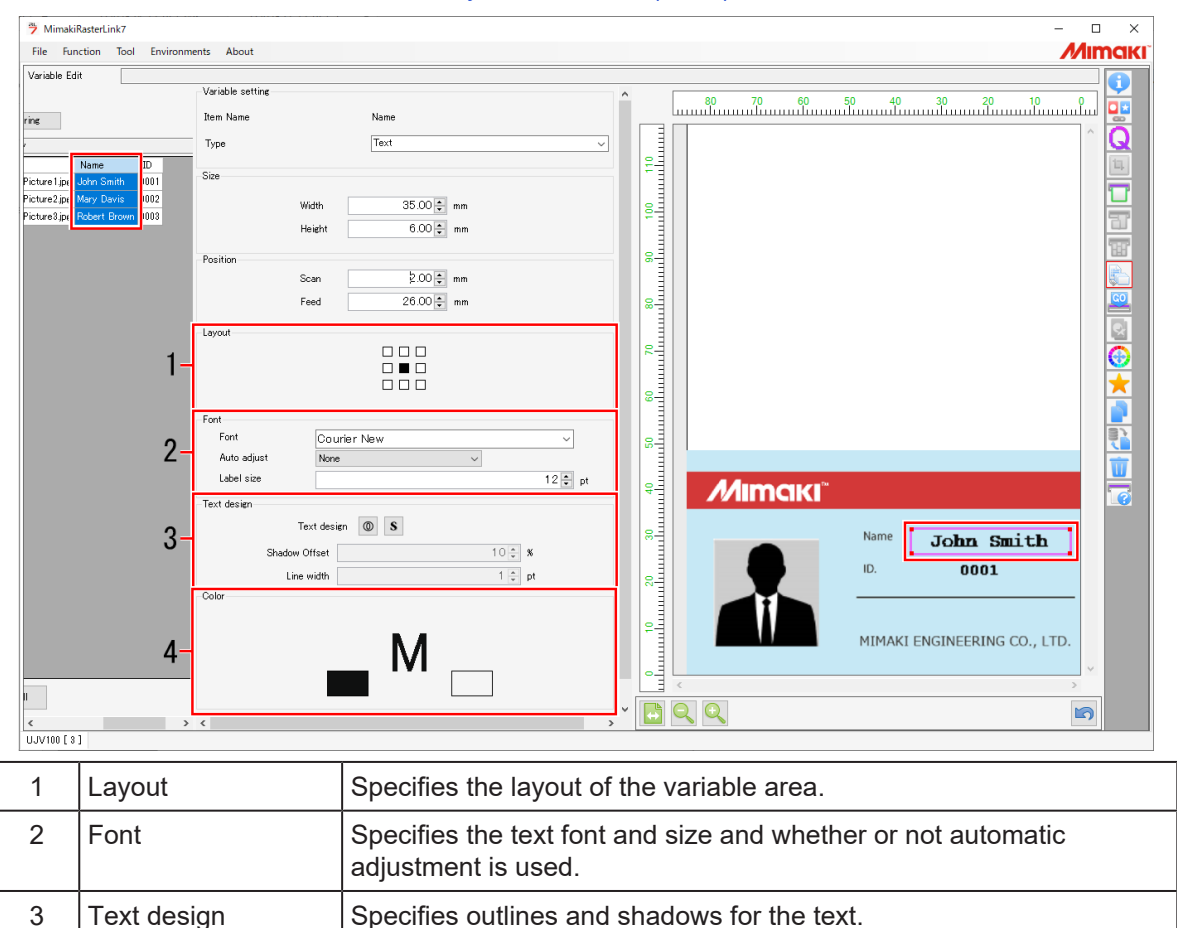

4 Color Specifies the text color, margin color (the background color will be used if the margin color is not specified), and color used for text design.

### <span id="page-15-0"></span>**8. Print.**

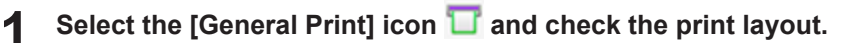

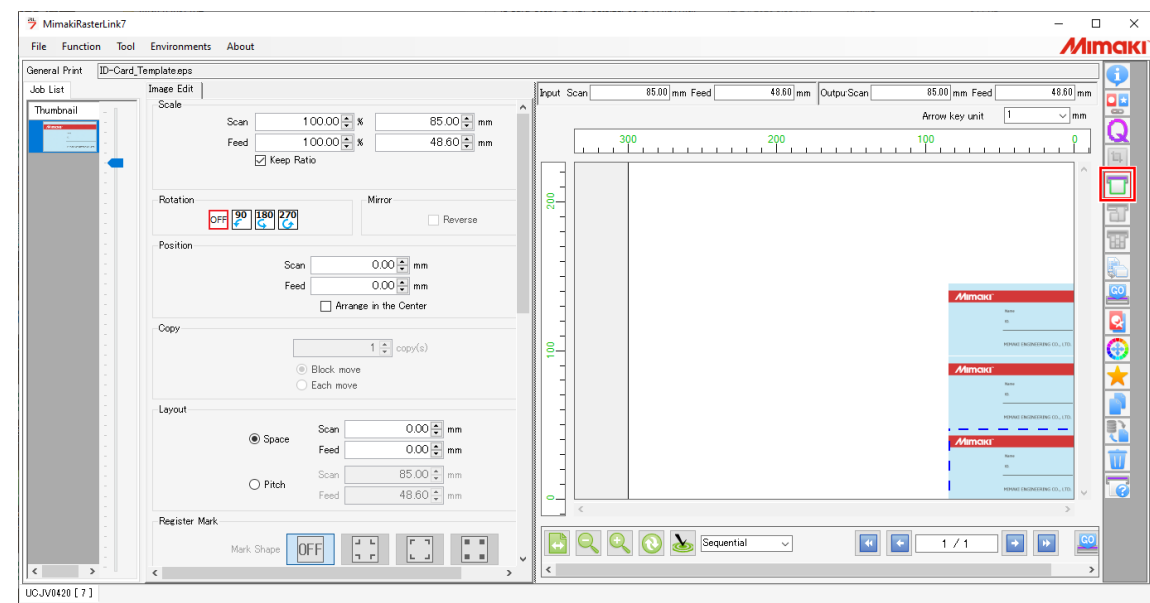

**1**

**2 If you wish to insert space between data, enter the space values in [Layout].**

- Scan: Left and right margins
- Feed: Top and bottom margins

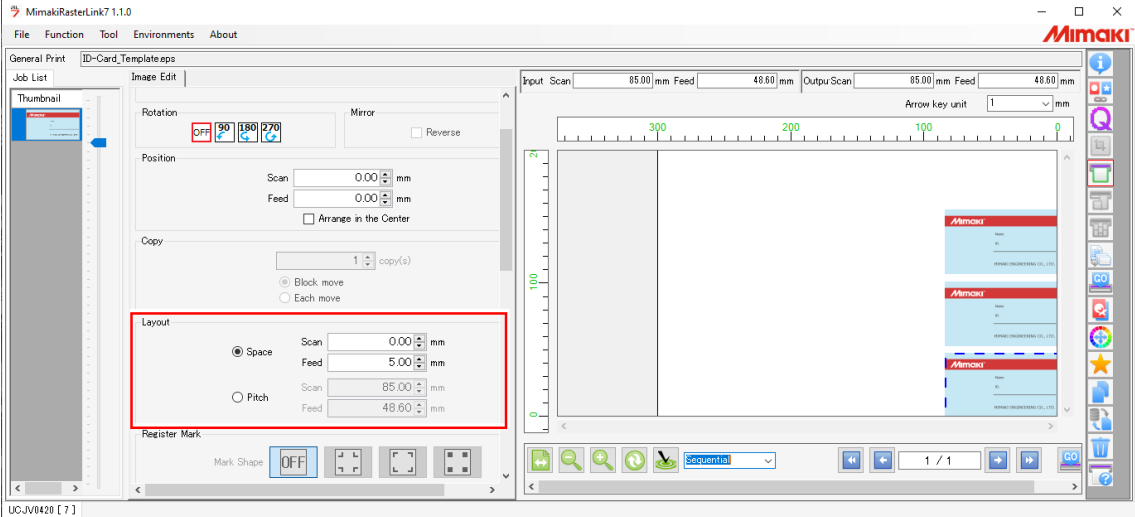

#### **Vertical/horizontal arrangement**

**3**

• By default, print images are arranged vertically.

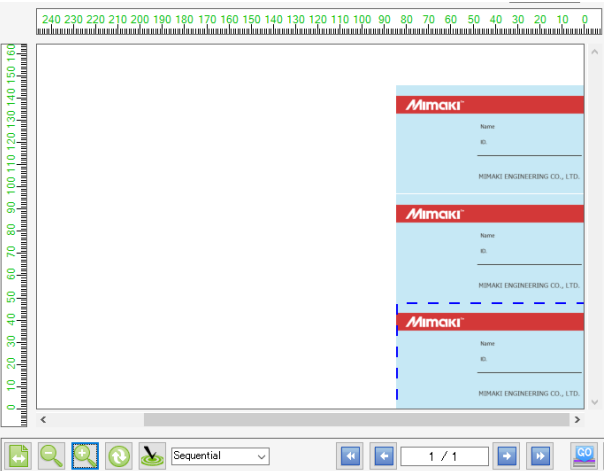

• Click [Rearrangement], then select "Minimize" to rearrange images horizontally.

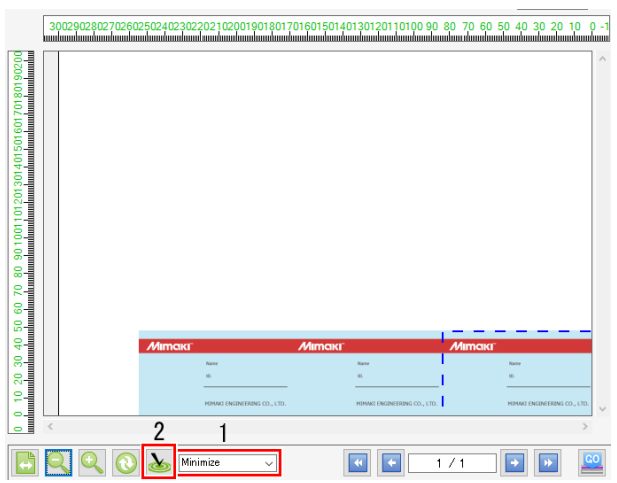

**4** Select the execution icon **...** then click [Start].

• If there is text, test print only one line to check for setting errors and garbled characters.

(mportant!) Depending on the combination of font and text, the following error message appears and the data cannot be printed. If the following error message is displayed, set the font to [MS Gothic] or [Yu Gothic].

• "The selected font cannot be used. Please select font again."

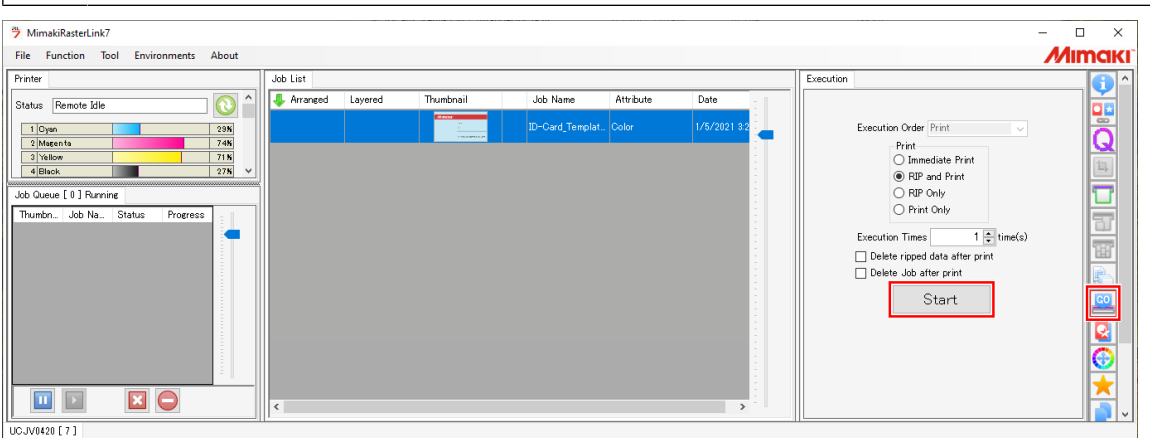

## <span id="page-18-0"></span>**Chapter 2 Numbering Function**

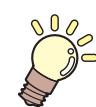

**This chapter**

This chapter describes the procedure for variable printing using the numbering function.

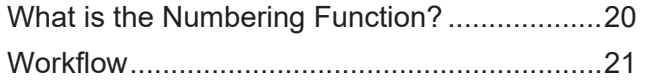

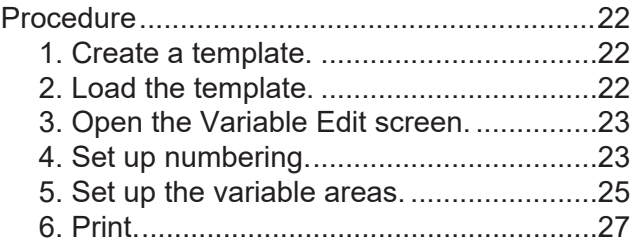

## <span id="page-19-0"></span>2.1 What is the Numbering Function?

The numbering function is a function that allows numerical values to be incremented or decremented before insertion.

This chapter describes the procedure from creating a template (common template) to creating data for variable printing and producing prints.

The following software programs are used:

- 1. Adobe Illustrator
- 2. RasterLink7
- $\bullet$  **Sample lottery tickets**

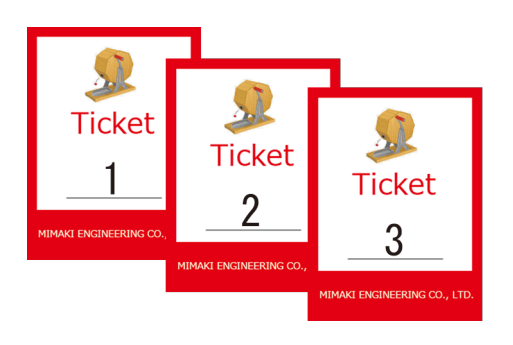

Cases for which the numbering function is effective

- Mass printing data for which only numbered data is inserted. Example: Event lottery ticket numbers
- Inserting simple rule-based numbering. Example: Serial numbers for limited-run products

## <span id="page-20-0"></span>2.2 Workflow

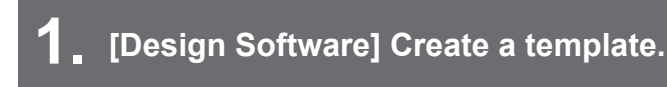

**(** $22$ **)** ["1. Create a template."\(P. 22\)](#page-21-1)

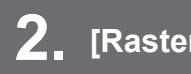

**2. [RasterLink7] Load the template.**

**(** $x \rightarrow y$  **"2. Load the template."**(P. 22)

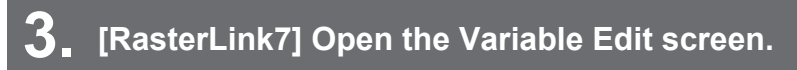

( $\mathbb{Q}^{\sim}$ ["3. Open the Variable Edit screen."\(P. 23\)](#page-22-0)

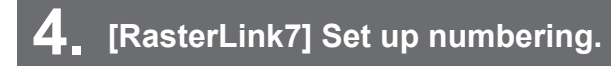

 $\mathbb{CP}$  ["4. Set up numbering."\(P. 23\)](#page-22-1)

**5. [RasterLink7] Set up the variable areas.**

**(** $x \rightarrow 5$ **.** Set up the variable areas."(P. 25)

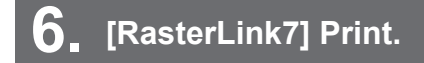

**(** $\mathbb{F}$  **["6. Print."\(P. 27\)](#page-26-0)** 

## <span id="page-21-0"></span>2.3 Procedure

### <span id="page-21-1"></span>**1. Create a template.**

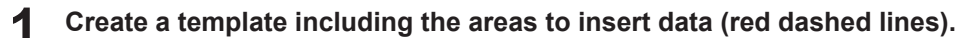

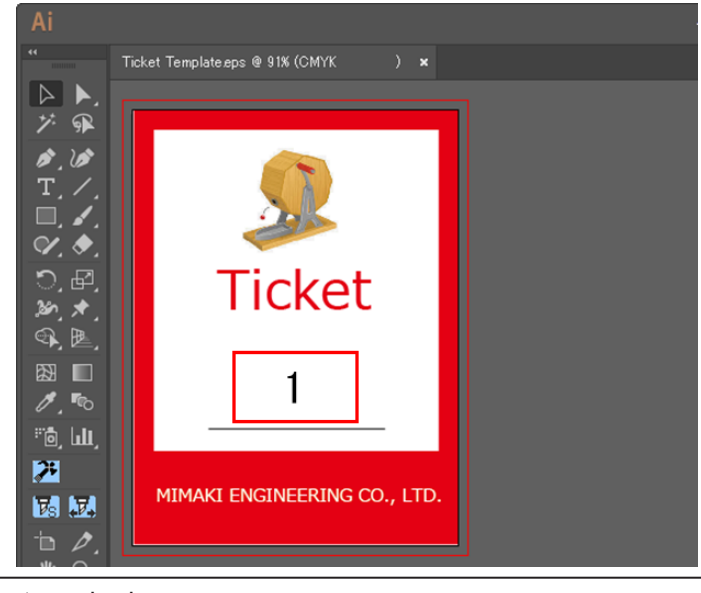

1 | Area to insert numbering

#### **2 Save the template.**

• Templates can be saved in any of the following three formats: PDF, EPS, PS

### <span id="page-21-2"></span>**2. Load the template.**

**1**

Load the template created in  $\mathbb{CP}$  ["1. Create a template."\(P. 22\)](#page-21-1) to RasterLink.

#### **Select [File] - [Open] menu.**

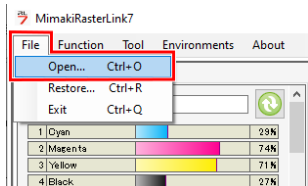

**2 Select a template from the [Select file name to print] dialog and then click [OK].**

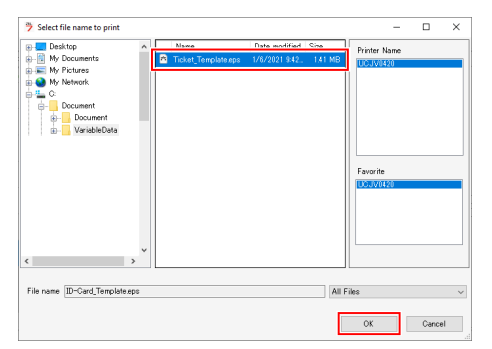

Ticket Template.eps

Ticket\_Template.ep

Job Name

.<br>File Name

 $\overline{\square}$  $\overline{\mathbf{x}}$ **MIMCIKI** 

a<br>Q

**3 Check that the entered template appears in the job list.** <sup>3</sup> MimakiRasterLink7 File Function Tool Environments About Job List Printer Properties **J** Arranged **ID** Lock  $\overline{10}$ Status Remote Idle Attribu ł File

### <span id="page-22-0"></span>**3. Open the Variable Edit screen.**

 $\frac{29K}{74K}$ <br>71 K

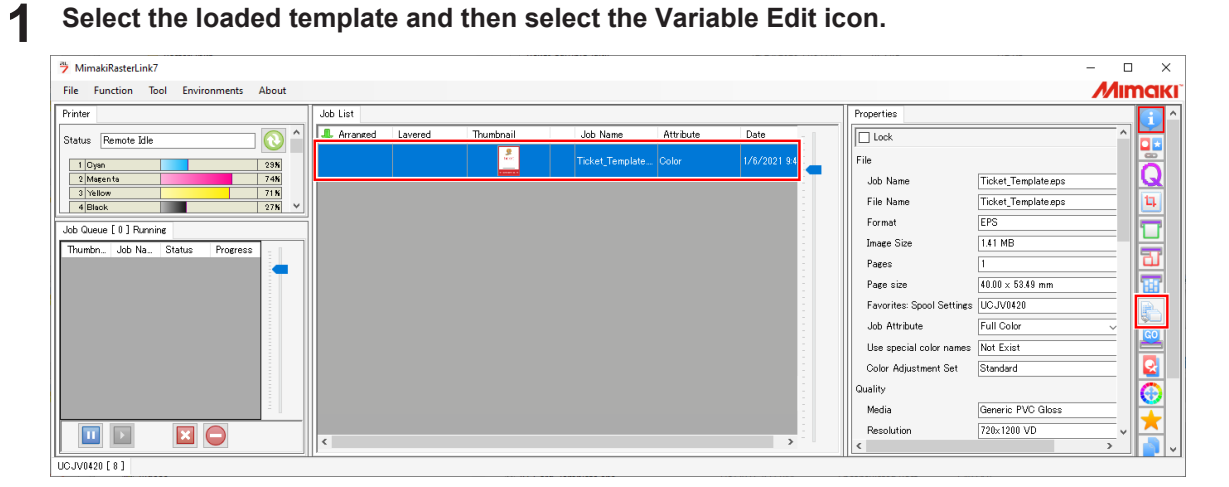

**2**

 $\frac{1}{2}$ 

#### **Select the Variable Edit check box.**

- Checking Variable Edit allows you to set up variable print and produce prints.
- If you wish to print the template only, uncheck the checkbox.

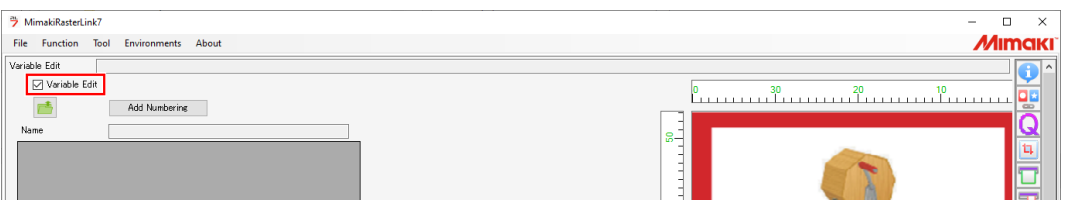

### <span id="page-22-1"></span>**4. Set up numbering.**

Add the numbering data.

#### **1 Click the [Add Numbering] button.**

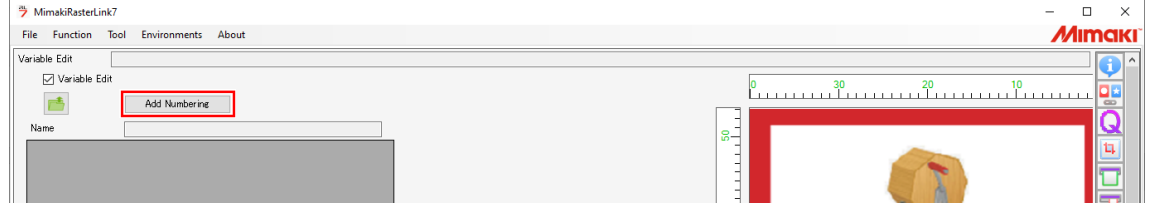

#### **2 Fill in the numbering setting fields.**

- Only positive integers can be generated.
- The maximum number of digits that can be generated is 9.

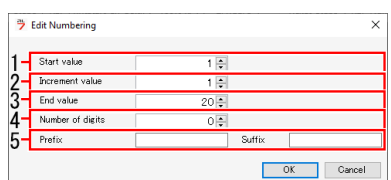

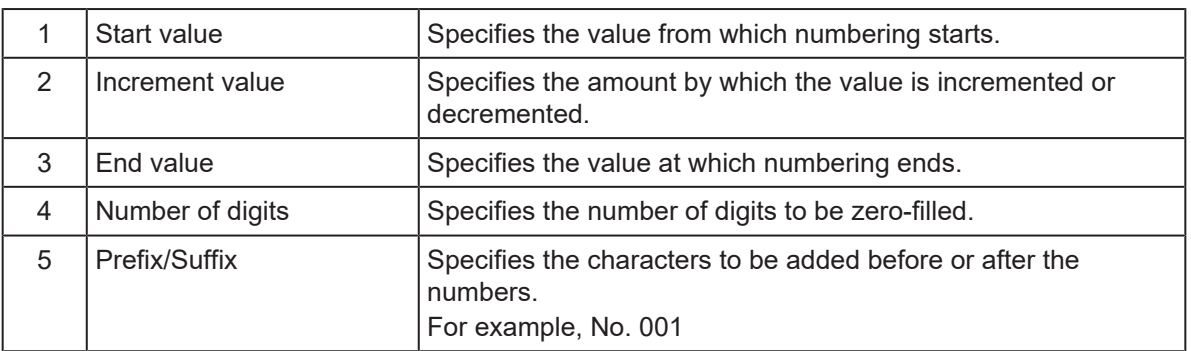

**3 Click [OK] in the [Edit Numbering] dialog.**

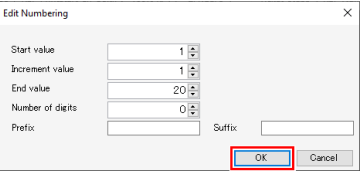

• The numbering data column is generated.

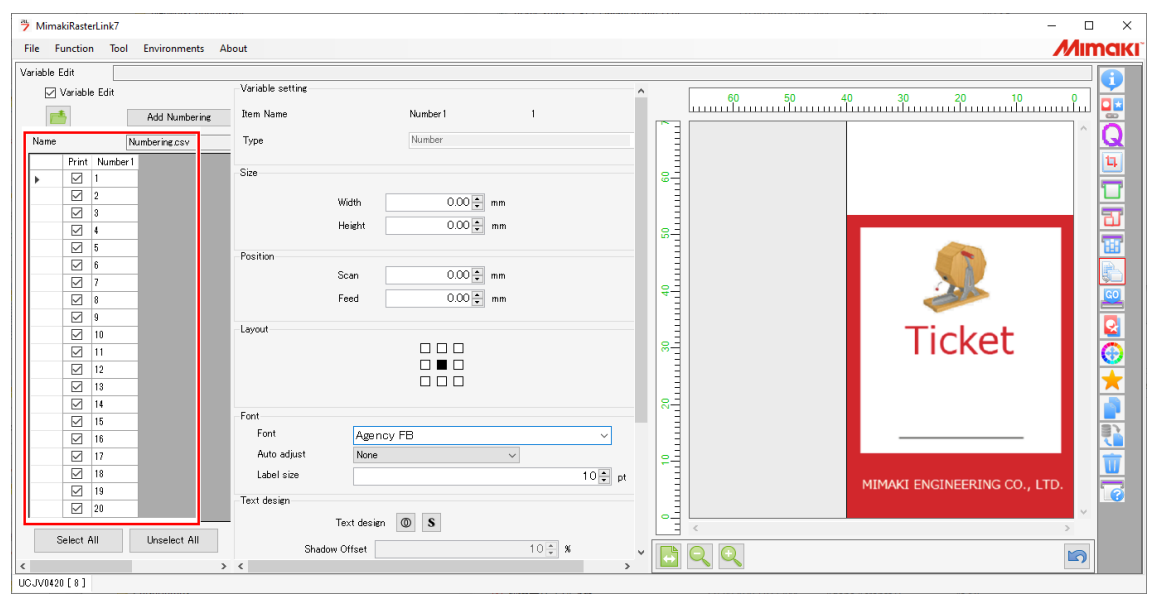

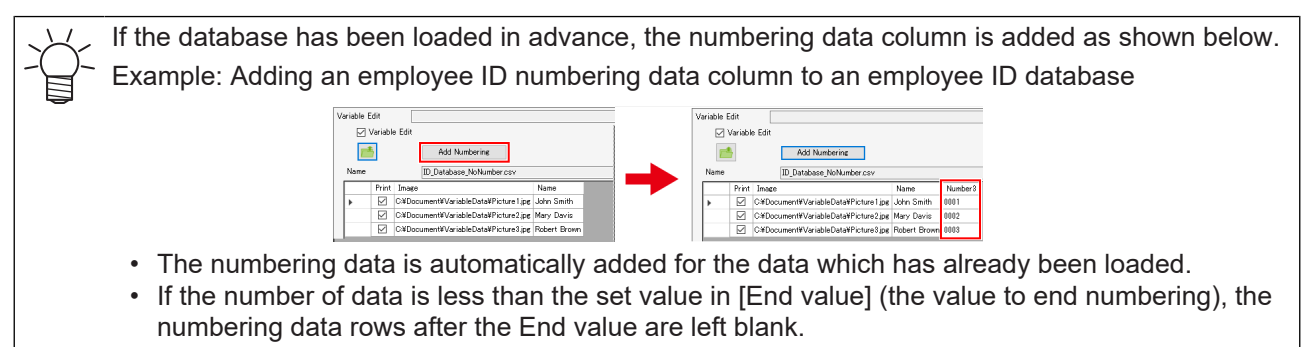

### <span id="page-24-0"></span>**5. Set up the variable areas.**

**1**

**2**

#### MimakiRasterLink7  $\square$   $\quad$   $\times$ File Function Tool Environments About **MIMCIKI** Variable Edit 0 Variable setting  $\boxdot$  Variable Edit <u>. 60 50 40 30 20 10 10 10 million sama</u> **Dig**  $\overline{L}^{\pm}$ Add Numbering **Item Name** Number 1  $\frac{2}{3}$  and  $\frac{2}{3}$  and  $\frac{30}{3}$  and  $\frac{40}{3}$  and  $\frac{50}{3}$  and  $\frac{60}{3}$  and  $\frac{1}{3}$ **Type** Numbe Numbering.csv **Name** Size **FREGERIA CAYATEI**  $0.00\left|\frac{\bullet}{\bullet}\right|$  mm Width **Height**  $0.00\left|\frac{\bullet}{\bullet}\right|$  mm Position  $0.00 \frac{1}{2}$  mm Scan  $\overline{0.00 \frac{1}{2}}$  mm Feed Lavout **Ticket**  $\begin{array}{c} 0 & 0 & 0 \\ 0 & 0 & 0 \\ 0 & 0 & 0 \\ 0 & 0 & 0 \end{array}$ Font<br>Font Agency FB<br>None Auto adjust .<br>Label size  $10\frac{2}{3}$  pt MIMAKI ENGINEERING CO., LTD  $\overline{\bullet}$ Text design sΞ Text design  $\boxed{\circledcirc}$  S Select All Unselect All Shadow Offset  $10\frac{1}{\pi}$  %  $BQQ$  $\blacksquare$  $> 1$ UCJV0420 [ 8 ]

#### **Specify the size and position of the variable area.**

• For details, refer to  $\mathbb{CP}$  ["Specify the size and position"\(P. 13\).](#page-12-0)

**Select the column name. (The entire column is selected.)**

#### **3 Set the layout and color.**

<span id="page-25-0"></span>• Layout and font setting

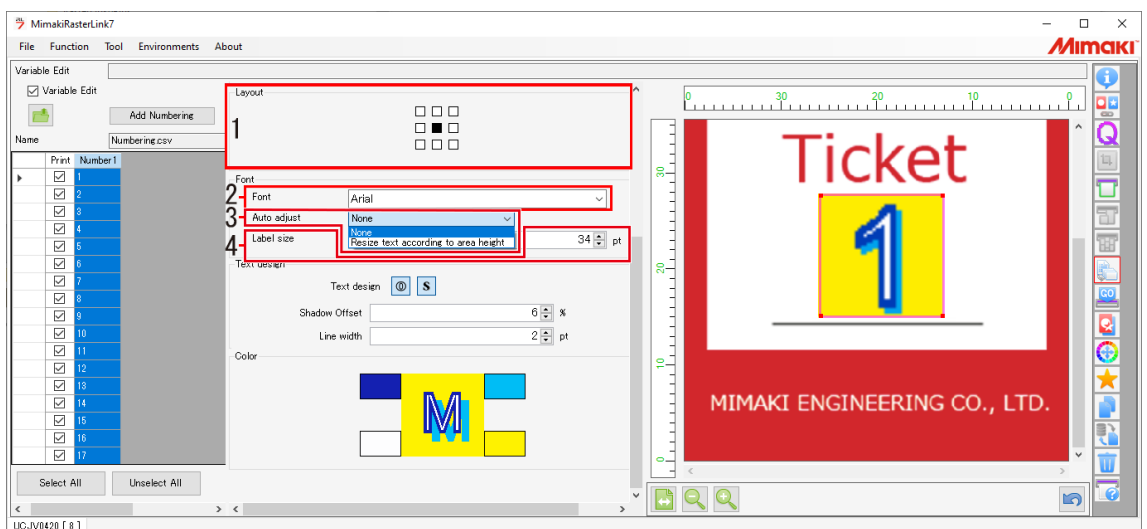

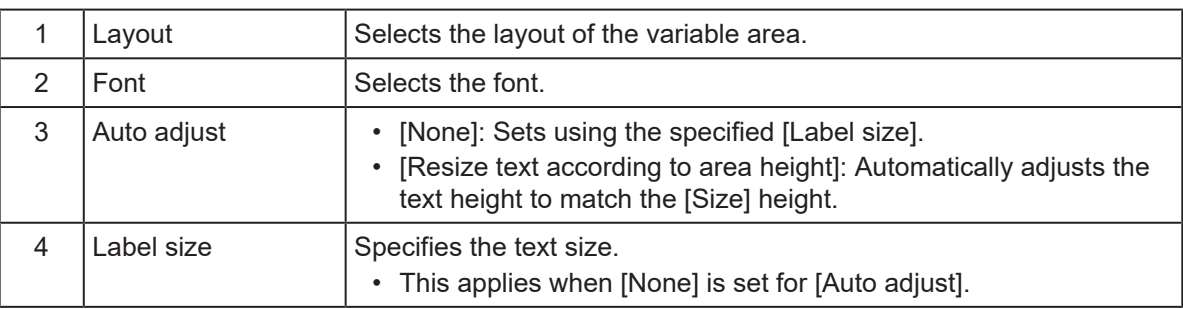

• Color setting

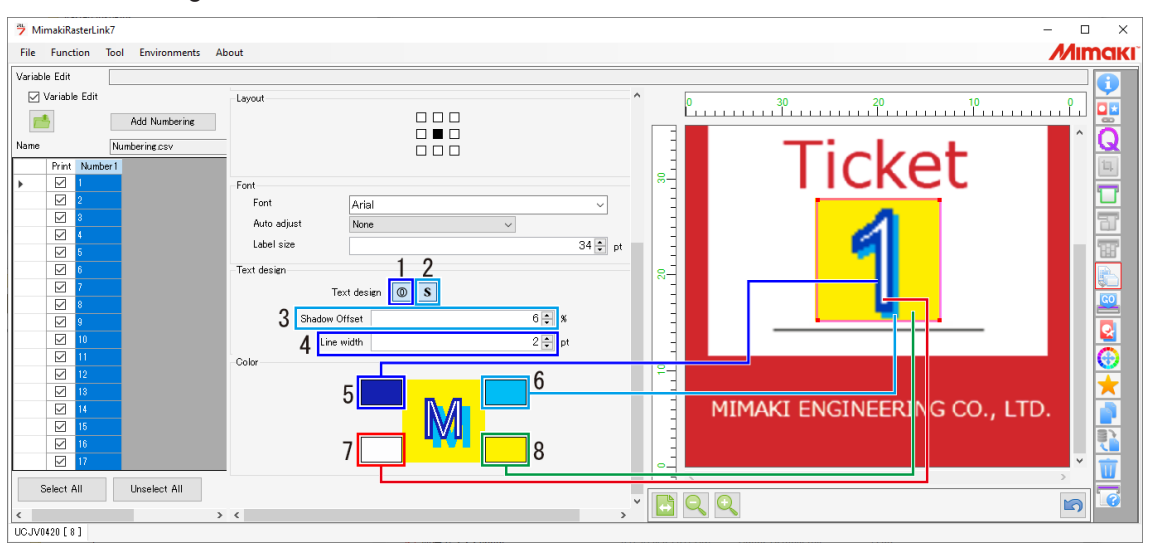

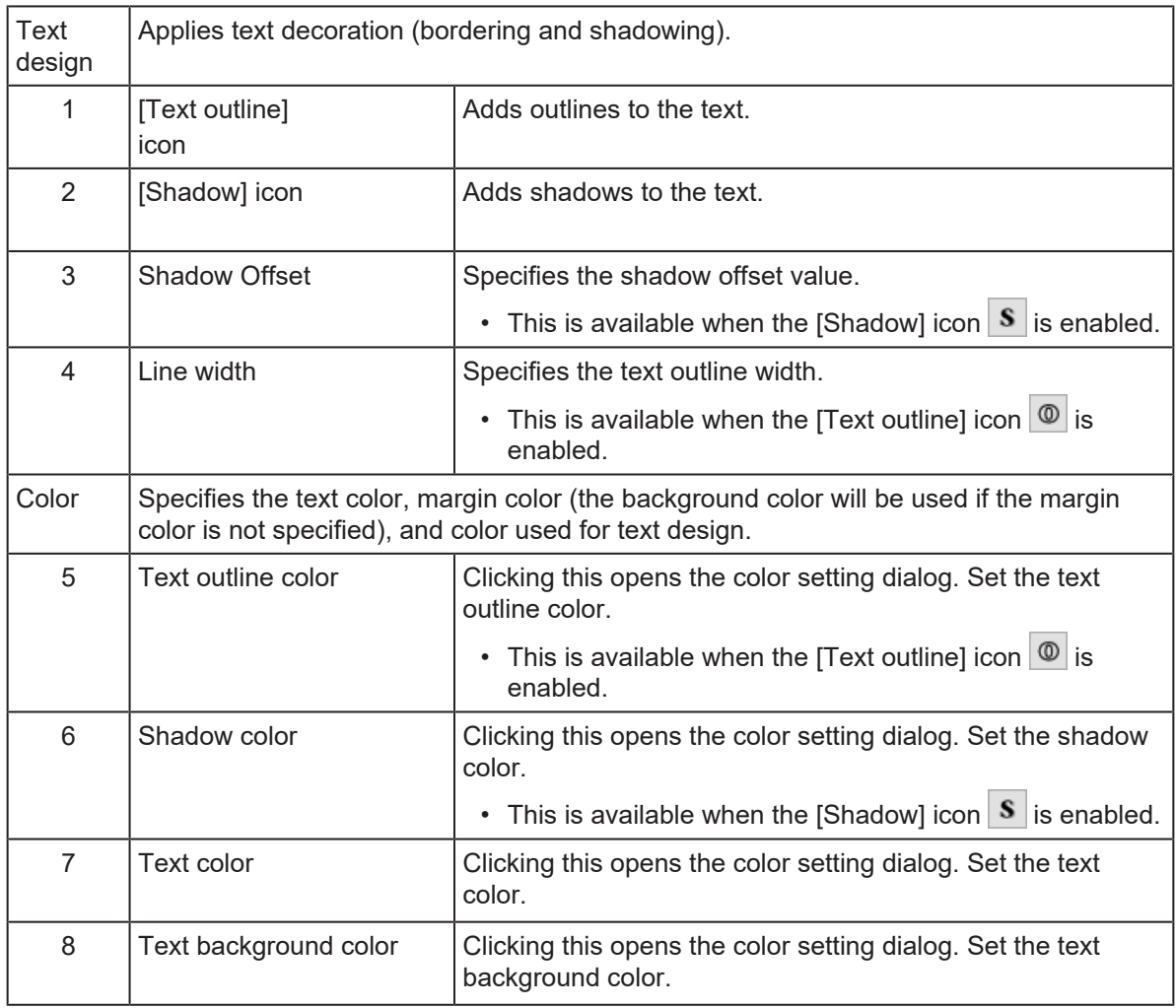

## <span id="page-26-0"></span>**6. Print.**

**1** Select the [General Print] icon **Li** and check the print layout.

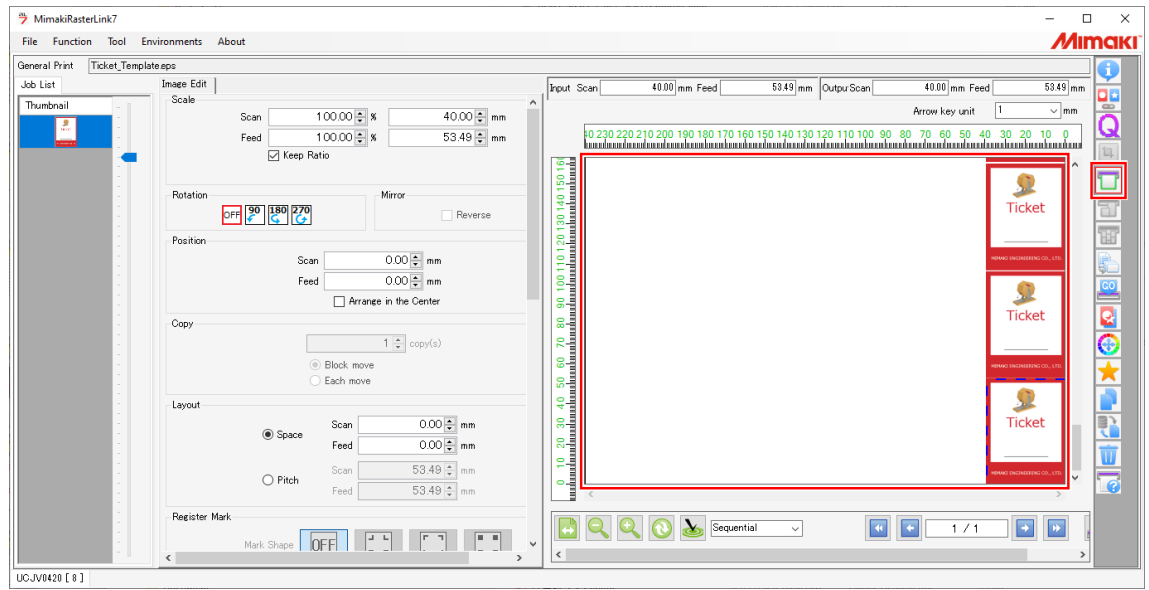

**2 If you wish to insert space between data, enter the space values in [Layout].**

- Scan: Left and right margins
- Feed: Top and bottom margins

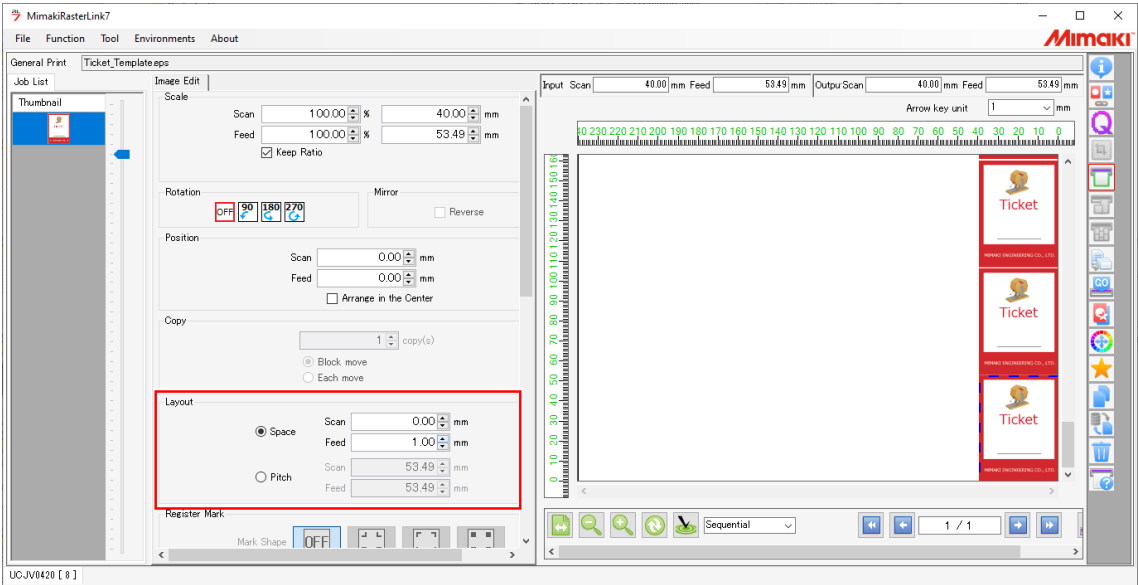

**3**

#### **Vertical/horizontal arrangement**

• By default, print images are arranged vertically.

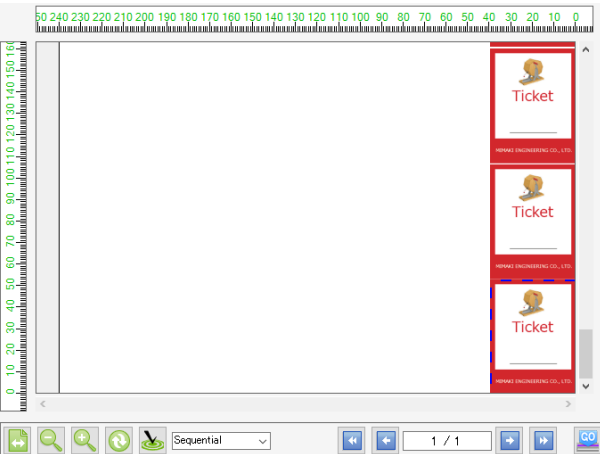

• Click [Rearrangement], then select "Minimize" to rearrange images horizontally.

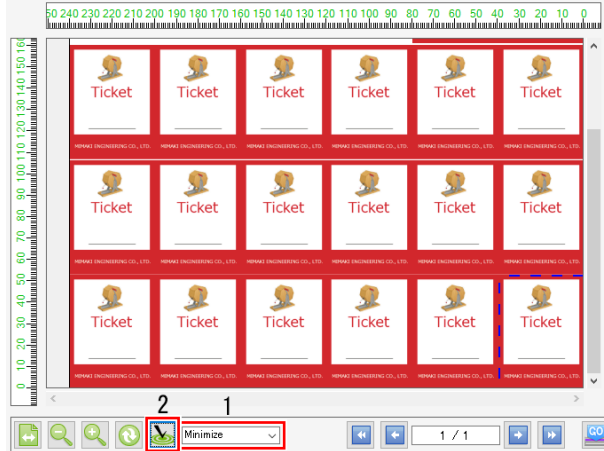

**4** Select the execution icon **...** then click [Start].

• If there is text, test print only one line to check for setting errors and garbled characters.

(mportant!) Depending on the combination of font and text, the following error message appears and the data cannot be printed. If the following error message is displayed, set the font to [MS Gothic] or [Yu Gothic].

• "The selected font cannot be used. Please select font again."

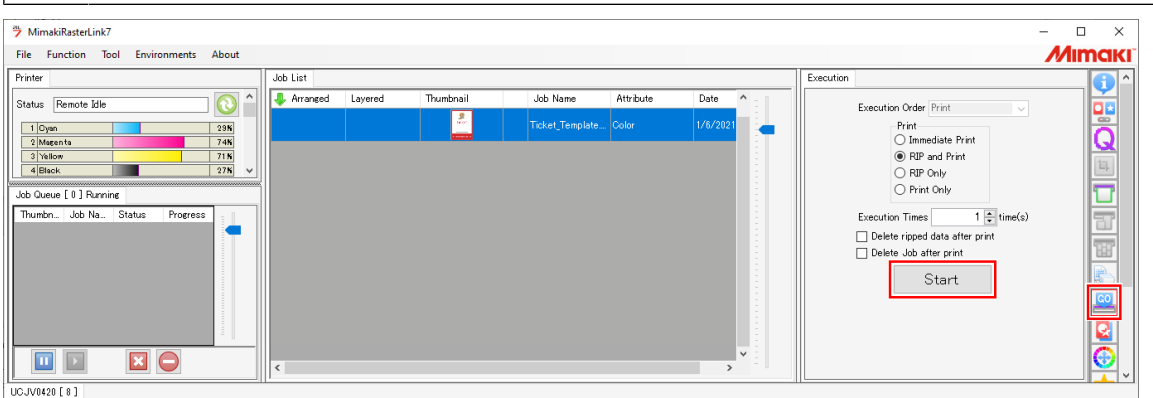

## <span id="page-30-0"></span>**Chapter 3 Troubleshooting**

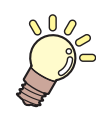

#### **This chapter**

Explains how to resolve problems that may arise and describes operation procedures that may be unclear.

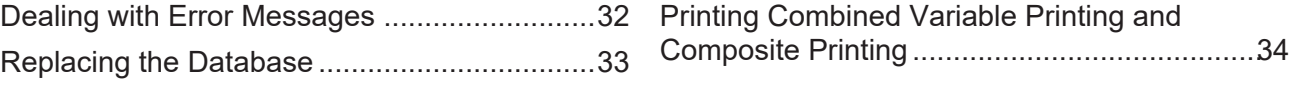

## <span id="page-31-0"></span>3.1 Dealing with Error Messages

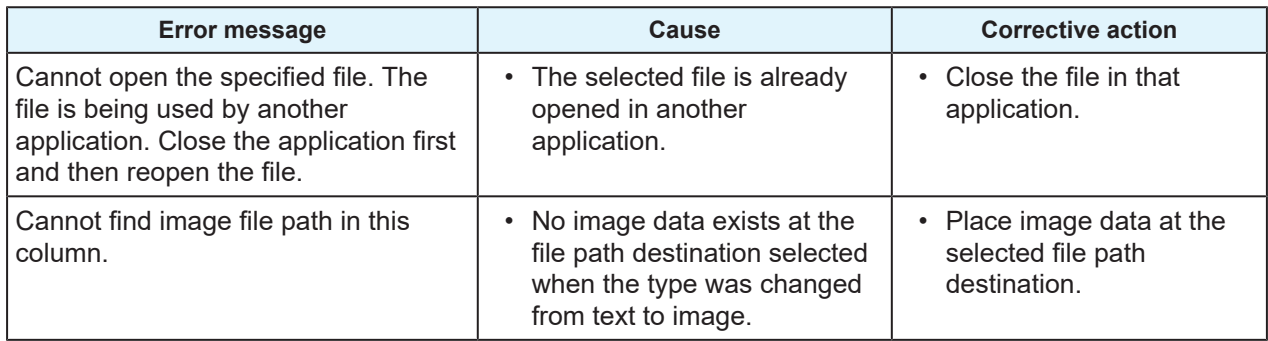

## <span id="page-32-0"></span>3.2 Replacing the Database

The database (CSV) can be replaced.

#### **Click the button for loading the database (CSV file). 1** MimakiRasterLink3  $\overline{a}$  $\overline{\mathbf{x}}$ File Function Tool Environments About **M**Imaki .<br>Variable Edit .<br>Variable setting **⊠** Variable Edit . . . . . . 0 as<br>Q  $_{\alpha\#1}^{\rm C\#}$ 邑 Add Numbering Item Name Image  $Picture$ ID\_Database.csv **Type** Name<br>John Smith  $\frac{10}{10}$ Size S Q Q E □ Mary Davis  $\overline{00}$  $23.00 \div$  mm Width .<br>Robert Pro lor **M**Imaki  $\mathbf{S}$ Height  $23.00 - m$ H Position **John Smith** Nam  $55.00 \div \text{mm}$ Scan ¢  $\overline{D}$ 0001  $5.00 \frac{1}{2}$  mm Feed Ł Layout  $\begin{array}{c} 0 & 0 & 0 \\ 0 & 0 & 0 \\ 0 & 0 & 0 \end{array}$  $\frac{1}{3}$ MIMAKI ENGINEERING CO., LTD  $\overline{\mathbb{G}}$ Select All Unselect All  $F_H$  $\sim$   $\blacksquare$  $\mathbf Q$ 向 UCJV0420 [ 7 ]

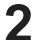

#### **Load the replacement database to be used. ["6. Load the database."\(P. 11\)](#page-10-1)**

• The following confirmation dialog appears if the database column names in the first row (header), number of columns, and column order are the same.

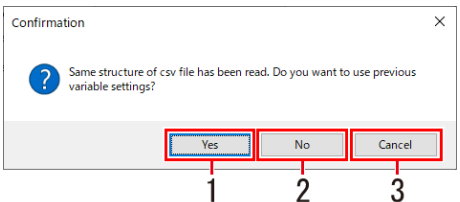

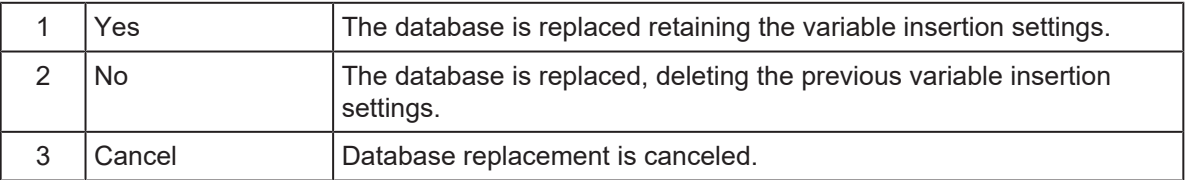

• The following confirmation dialog appears if the first row (header) of the database differs.

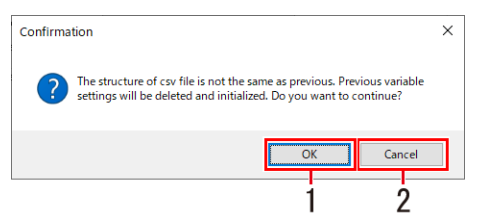

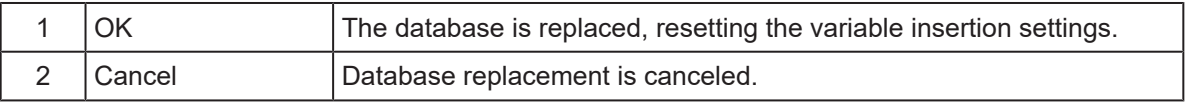

• Replacing a database deletes the numbering settings. ( $\mathbb{CP}$  ["Numbering Function"\(P. 19\)](#page-18-0) (Important!)

## <span id="page-33-0"></span>3.3 Printing Combined Variable Printing and Composite Printing

Composite jobs can be created and printed consisting of the combinations shown in the following table. An error will occur at the time of RIP processing if you attempt to create a composite job consisting of combinations not included in the table.

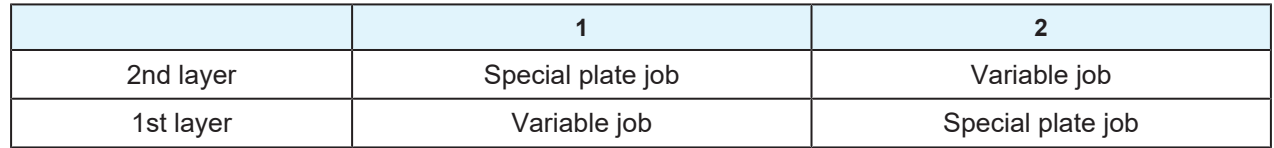

**• Procedure for composite jobs including variable printing** 

- **1 Load the template image for variable printing. ["4. Load the template."\(P. 10\)](#page-9-0)**
- **2 Create a special plate job from the job loaded using the [Special plate] function.**
	- For details of how to create plates, refer to the RasterLink Reference Guide.
- **3 Combine the variable job from step 1 with the special plate job from step 2.**
	- For details of how to combine jobs, refer to the RasterLink Reference Guide.
- **4** Configure the variable settings for the variable job from step 1.  $\mathbb{Q}^{\sim}$  ["5. Open the Variable Edit](#page-10-0) screen "(P 11) **[screen."\(P. 11\)](#page-10-0)**
- **5 Print.**

(moortant) The following restrictions apply when creating composite jobs that include variable printing:

- The special plate job must always be created from a variable job.
- The mirror setting cannot be used on the [Composition] screen for composite jobs that include variable printing.
- Color replacement is not available for a composite job that includes a variable job.
- The color matching settings must be matched for the variable job and special plate job. A RIP error will occur if the color matching settings differ for the variable job and special plate job.
- The following jobs are not supported to edit a variable print.
- A composite job included color replacement settings
- **Procedure for decomposing composite jobs that include variable printing** 
	- **1 Uncheck the [Variable Edit] checkbox on the Variable Edit screen for the variable job.**
	- **2 Click [Release] on the [Composition] screen.**

### **RasterLink7 Variable Print Guide**

October, 2022

MIMAKI ENGINEERING CO.,LTD. 2182-3 Shigeno-otsu, Tomi-shi, Nagano 389-0512 JAPAN

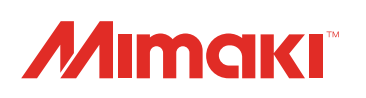